1. В строке поиска вводим «электронный журнал» и переходим по первой ссылке (с синей галочкой).

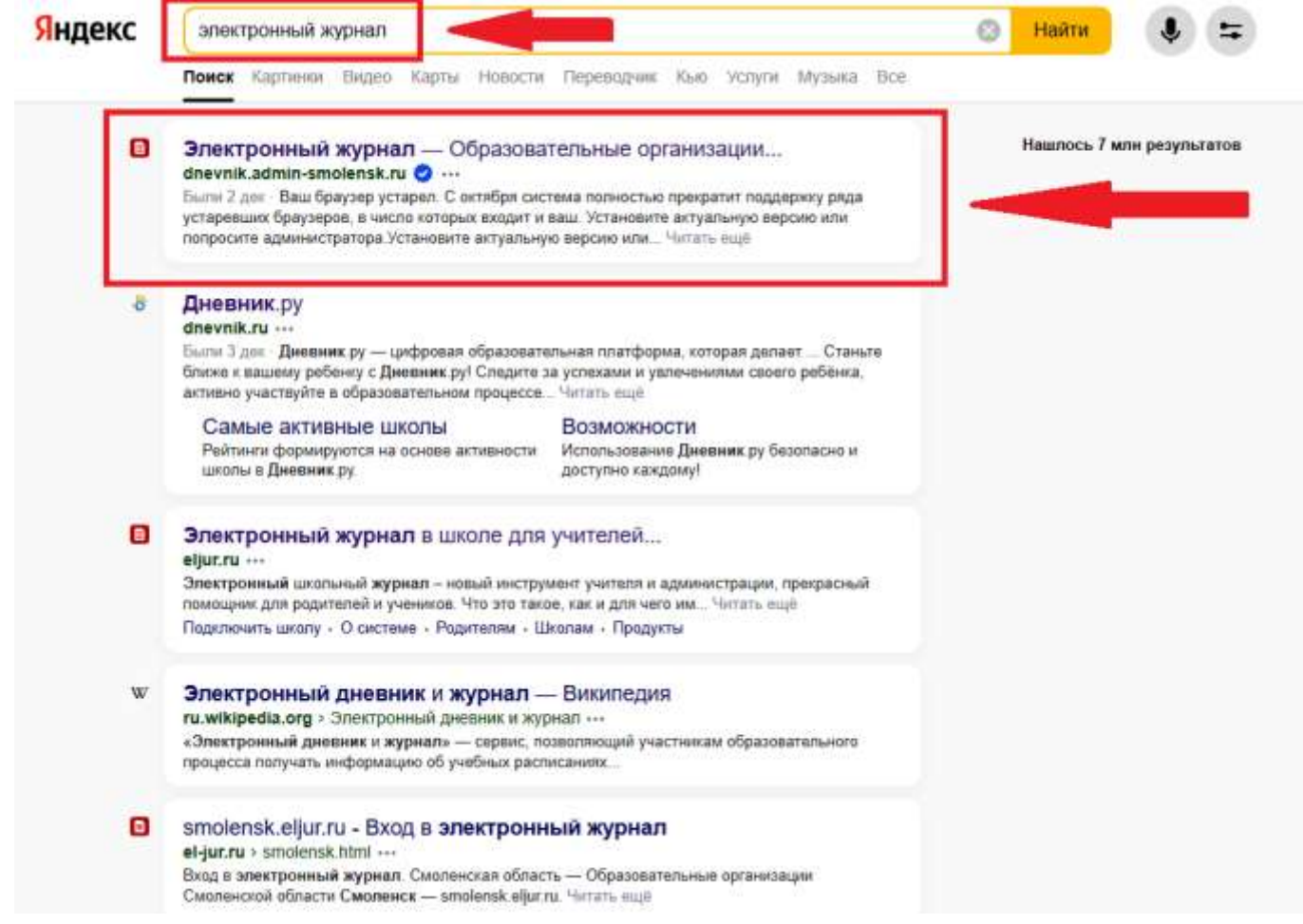

2. Далее нажимаем «Войти через госуслуги».

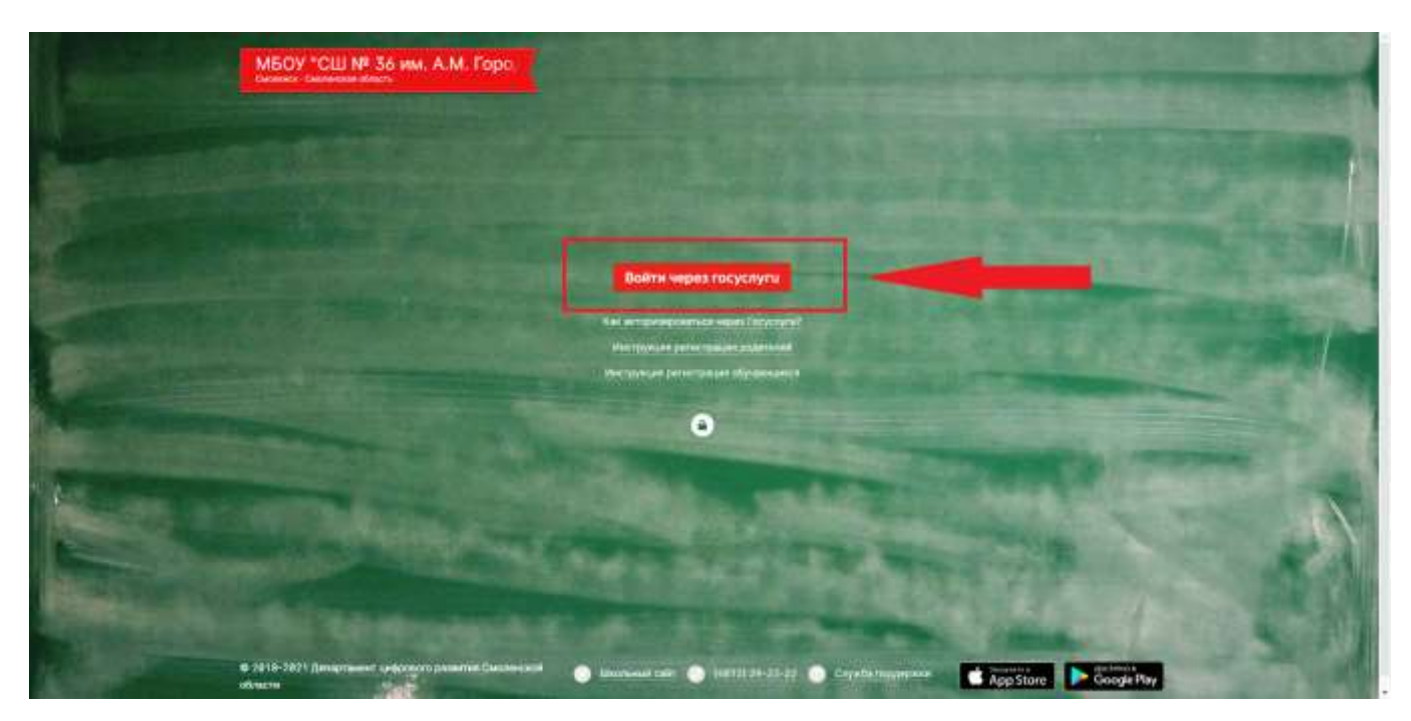

3. Вводим свой логин и пароль от госуслуг, нажимаем «войти» и попадаем в электронный дневник своего ребёнка.

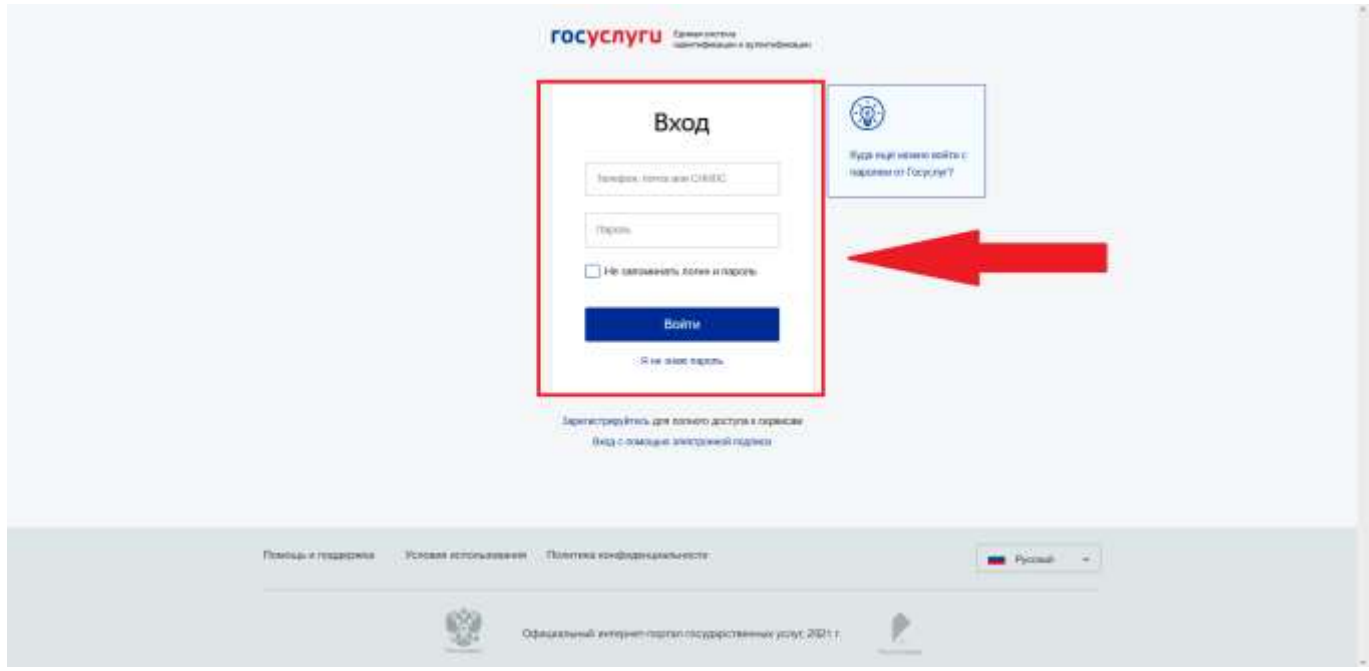

При возникновении вопросов обращаться к классному руководителю.